# **GeneMapper® Software v.4.1 Uninstall Procedure**

## **Manual uninstall procedure for Client Install configurations on a stand-alone computer**

**Note:** This protocol is intended for cases where GeneMapper® Software v.4.1 Client needs to be deleted in the case of a failed installation. It can be applied to either Windows® XP or Windows Vista® operating systems. The following instructions should not be used if GeneMapper® Software v.4.1 was installed successfully. For standard removal procedures, please refer to the GeneMapper® Software version 4.1 Installation and Administration Guide, part number 4403614. Do not use this procedure on computers connected to the Instrument. Log on to the computer LOCALLY with ADMINISTRATIVE rights.

## **Step One:** On Remote analysis setups, unregister the JNDI

*The following section is only applicable for Remote Analysis Setup. Please ignore this section and go to the next step if Remote Analysis was not setup.* 

- 1) Launch the Data Collection application on the instrument computer.
- 2) Go to **X:\AppliedBiosystems\GeneMapper\Automation** folder.
- 3) Delete the following txt file **JNDIRegistrationGM.txt**.
- 4) Double click the **UnRegisterGM** batch file.
- 5) Open the newly created **JNDIRegistrationGM.txt** and check to see if the GeneMapper application has been successfully unregistered or if there were any errors. *To quickly check if the JNDI Unregistration was OK, you can create a new Results Group in UDC and see if the GeneMapper instance name is not shown for the GeneMapper instance that was unregistered.*

## **Step Two:** Remove GeneMapper® Software v.4.1 Client Program

- 1) Open **Add or Remove Programs** (**Program Control Panel**)
- 2) Find "**GeneMapper Client V4.1**"
- 3) Click the **Change or Remove** button.
- 4) Select **REMOVE** radio button then click the **NEXT** button.
- 5) Click **OK** in the Confirm Uninstall dialog box.
- 6) Follow through the GeneMapper Client Uninstall procedure.

## **Step Three:** Remove references to install using the Registry Editor

1) Open the Registry Editor by typing "**regedit**" in the run command box (**Start Menu**  $\rightarrow$  **Run**).

**Note:** If the Run option is not visible, go to the **Control Panel Taskbar and Start Menu**. Click on the "**Start Menu**" tab and click the "**Customize**" button. Scroll down to "**Run Command**" and check the box. Click OK. On the Taskbar and Start Menu Properties display box, click Apply, then OK.

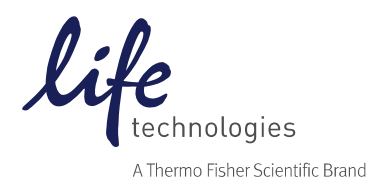

2) Navigate to **HKEY\_LOCAL\_MACHINE \ Software \ AppliedBiosystems**. - If there are no other Applied Biosystems Software programs installed on the system, delete the **AppliedBiosystems** folder.

- If there are other Applied Biosystems software programs installed, look for a folder named **GeneMapper** within the **Applied Biosystems** folder. If it exists, right click on the folder and select delete.

- If neither exists, proceed on.

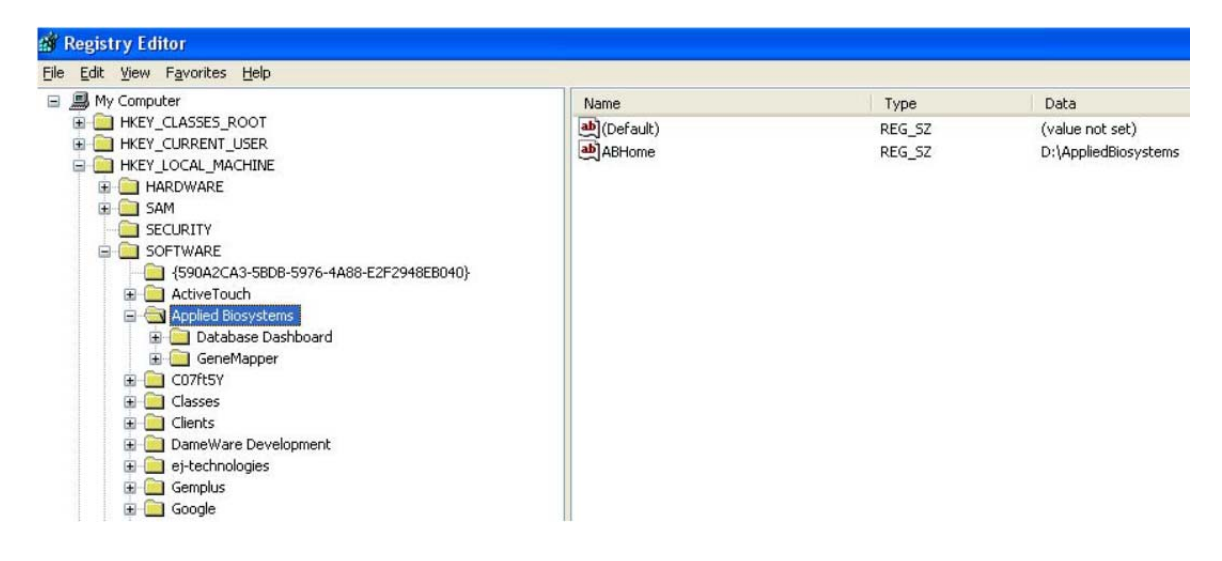

**Step Four:** Delete remaining GeneMapper® Software v.4.1 files from install drive

- 1) Open **Windows Explorer** (right click on **Start Menu** $\rightarrow$  **Explore**)
- 2) Navigate to the **AppliedBiosystems** folder, on installed drive (C, D, etc.) and delete any folders named **GeneMapper** (if present).

#### **Step Five:** Delete the "vpd.properties" file (if any)

- 1) Click on **Start Menu** and navigate to **SearchAll files and folders**
- 2) Type **vpd.properties** in the file/folder name text box (usually located in **C:/WINNT/System32** folder).
- 3) If found, delete the file.

### **Step Six:** On Remote Analysis setups, uninstall the AutoAnalysis Manager

*The following section is only applicable for Remote Analysis Setups. Please ignore this section and proceed to the next step if Remote Analysis is not setup and/or if the Autoanalyisis Manager is not installed.* 

- 1) Go to **X:\AppliedBiosystems\AutoanalysisManager\plugins** and delete **GeneMapper.Properties**
- 2) Open Add or Remove Programs (Start Menu->Control Panel).
- 3) Find **Autoanalysis Manager 5.0**
- 4) Click the **Change or Remove** button

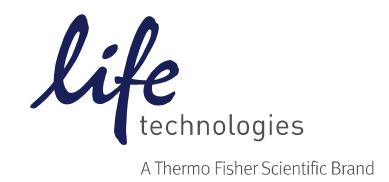

For Research Use Only. Not for use in diagnostic procedures. © 2014 Thermo Fisher Scientific Inc. All rights reserved. All trademarks are the property of Thermo Fisher Scientific and its subsidiaries unless otherwise specified. Windows and Windows Vista are registered trademarks of Microsoft Corporation.

**Step Seven: Delete the Start menu Shortcuts** 

#### Go to **Start Menu All Programs Applied Biosystems GeneMapper.**

If no other applications besides GeneMapper are listed, then right click and select Delete to remove all Applied Biosystems shortcuts. Otherwise, delete GeneMapper® Software shortcuts only.

#### **Uninstallation of GeneMapper® Software v.4.1 Full installation is now complete.**

**Please reboot the computer. Before attempting to reinstall, make sure TCP/ICP is installed and that you have logged into the computer locally with administrative rights.**

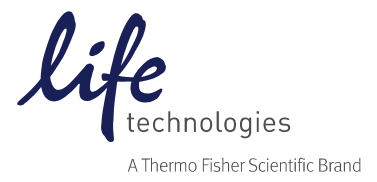

For Research Use Only. Not for use in diagnostic procedures. © 2014 Thermo Fisher Scientific Inc. All rights reserved. All trademarks are the property of Thermo Fisher Scientific and its subsidiaries unless otherwise specified. Windows and Windows Vista are registered trademarks of Microsoft Corporation.